Este aparelho foi projetado e produzido para assegurar sua seguranca pessoal. No entanto, o uso indevido pode provocar choque eletrico ou incêndio. Para permitir a operação correta de todas as proteções incorporadas neste monitor, observe as seguintes regras básicas para instalação, uso e manutenção.

## **Seguranca**

Use somente o cabo elétrico fornecido com o aparelho. Caso seja utilizado outro cabo elétrico, que não o fornecido pelo fornecedor, verifique se ele é aprovado pelos padrões nacionais aplicáveis. Se o cabo de alimentação estiver com algum tipo de problema, entre em contato com <sup>o</sup> fabricante ou com <sup>o</sup> fornecedor de serviço autorizado mais próximo para substituí-lo.

O cabo de alimentação é utilizado como o dispositivo principal de desconexão. Depois da instalação, verifique se o acesso à tomada é fácil.

Somente use o monitor com uma das fontes de alimentação indicadas nas especificações deste manual ou listadas no monitor. Caso não tenha certeza do tipo de fonte de alimentação que possui em casa, consulte o revendedor.

Tomadas de corrente alternada sobrecarregadas e cabos de extensão são perigosos. Assim como o são cabos de alimentação desfiados e conectores quebrados, que podem provocar incêndio ou choque elétrico. Procure um técnico de manutenção para troca.

Não abra o monitor:

- Não há peças que podem ser manuseadas pelo usuário.
- Há voltagens perigosas, até mesmo quando estiver desligado.
- Se o monitor não estiver funcionando adequadamente, entre em contato com o revendedor.

- Não coloque o monitor em uma prateleira inclinada, a menos que esteja seguro.
- Somente use suportes recomendados pelo fabricante.
- Não tente arrastar suportes com rodinhas em escadas ou degraus e em carpetes muito altos.

#### Para evitar incêndio ou riscos:

- Sempre DESLIGUE o monitor quando deixar o recinto por um período longo. Nunca deixe o monitor LIGADO quando sair de casa.
- Não deixe que crianças joguem objetos dentro das aberturas do gabinete do monitor. Algumas partes internas possuem voltagens perigosas.
- Não acrescente acessórios que não tenham sido projetados para este monitor.
- Durante uma tempestade com relâmpagos ou quando o monitor for deixado
- desligado e sem uso por longos periodos, desligue-o da tomada.
	- Não coloque dispositivos magnéticos como imãs ou motores próximos ao tubo de imagem.

Para evitar ferimentos pessoais:

#### Cuidados importantes

## Cuidados Importantes

## Instalação

Não deixe que nada fique ou role sobre o cabo de alimentação e não coloque o monitor em lugares onde <sup>o</sup> cabo esteja sujeito <sup>a</sup> danos.

Não use este monitor próximo à água como, por exemplo, banheiras, tinas, pias de cozinha, tanques de lavar roupa, em pisos molhados ou próximo a piscinas. Os monitores são equipados com aberturas de ventilação no gabinete que permitem a liberação do calor gerado durante seu funcionamento. Se essas aberturas forem bloqueadas, o superaquecimento pode causar falhas que podem provocar incêndio. Então, NUNCA:

- Bloqueie as aberturas de ventilação localizadas na parte inferior colocando o monitor em camas, sofás, tapetes etc.
- Posicione o monitor em uma instalação embutida a menos que haja ventilação apropriada,
- Cubra as aberturas com panos ou qualquer outro tipo de materiais.
- Coloque o monitor próximo ou sobre um aquecedor ou outra fonte de calor.

diretamente na tela do monitor, porque <sup>o</sup> produto em excesso pode provocar choque elétrico.

■ Não jogue fora a caixa de papelão nem o material de empacotamento para o caso de precisar transportar o aparelho. Se precisar mandar o aparelho para outro lugar, coloque-o novamente em sua embalagem original.

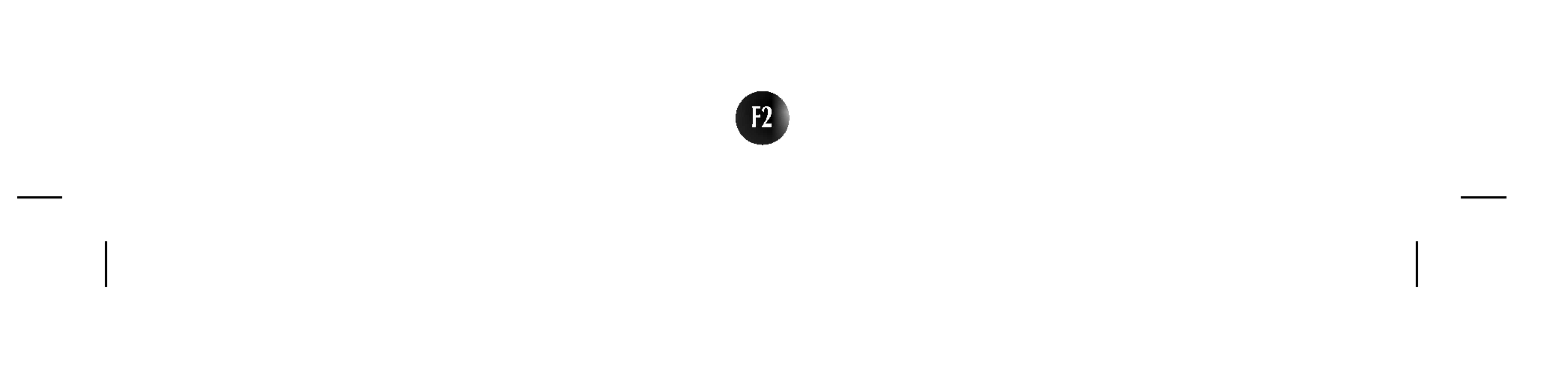

# Limpeza

- Desligue o monitor da tomada antes de limpar a tela.
- Use um pano ligeiramente umedecido (e não molhado). Não use aerossol
- 

## Empacotamento

### Conectando o monitor

- Antes de conectar o monitor, verifique se ele, o sistema do computador <sup>e</sup> outros dispositivos conectados estão desligados.
- Com cuidado, coloque <sup>o</sup> monitor deitado com <sup>a</sup> face inferior voltada para você.

- 1. Alinhe os ganchos da base tilt/swivel com as aberturas correspondentes na base do monitor.
- 2. Insira os ganchos nas aberturas.
- 3. Deslize a base giratória em direção à parte frontal do monitor até que os engates travem.

## Conectando a base Tilt/Swivel

A ilustração representa o modelo geral de conexão. O seu monitor pode ter alguns itens diferentes dos mostrados na figura.

#### NOTA

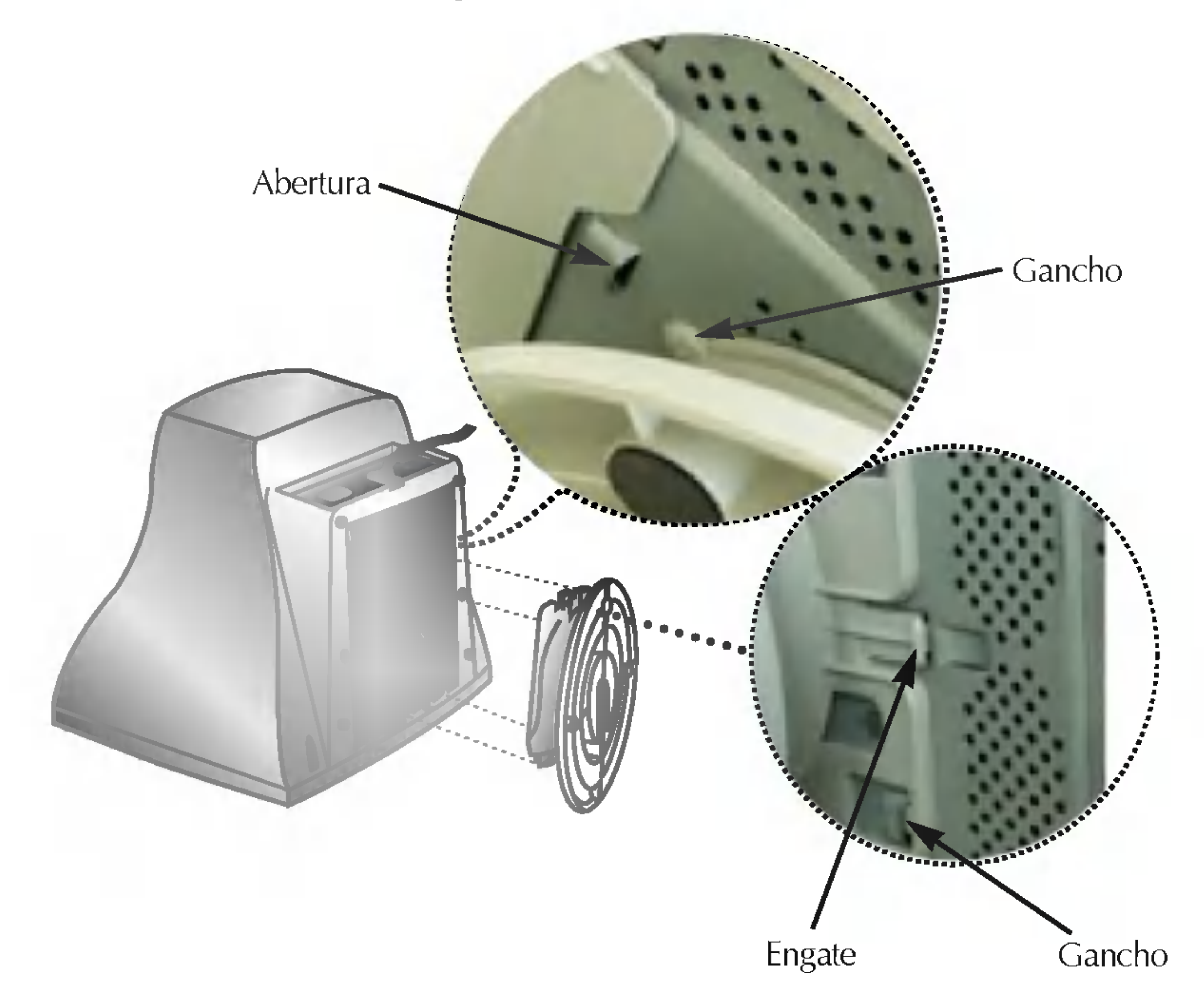

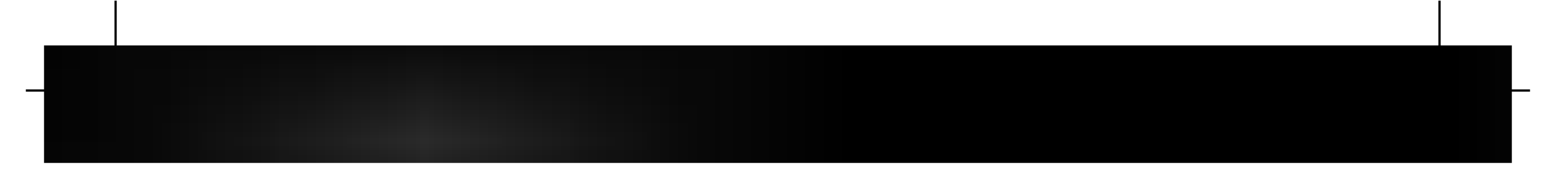

## Utilização do Computador

1. Conecte o cabo de sinal. Quando conectado, aperte o parafuso para assegurar <sup>a</sup> conexão.

2. Conecte o cabo de alimentação em uma tomada adequada, de fácil acesso e perto do monitor.

conector de <sup>15</sup> pinos de 2 filas.

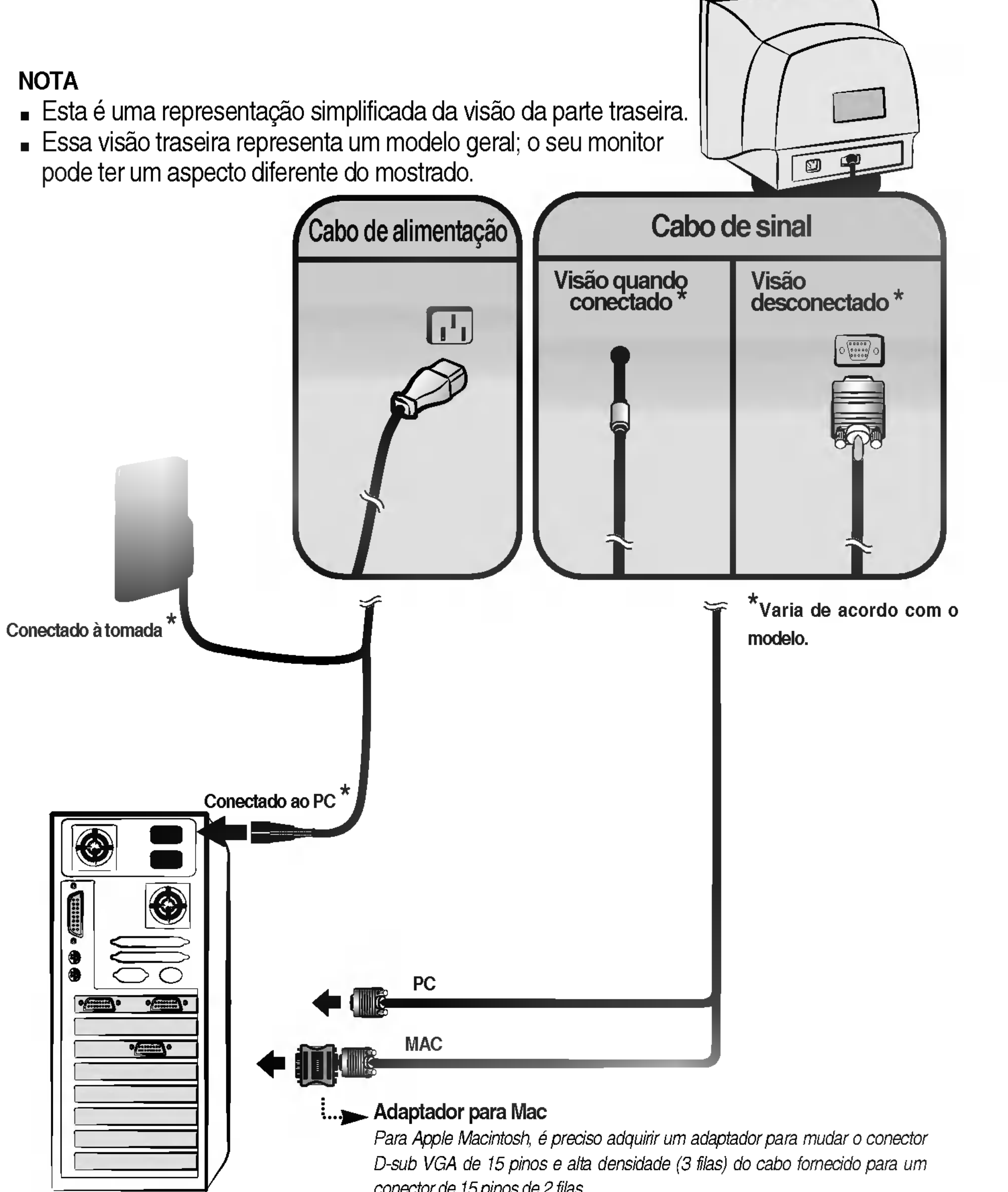

## Funções do Painel de controle

# Controles do painel frontal

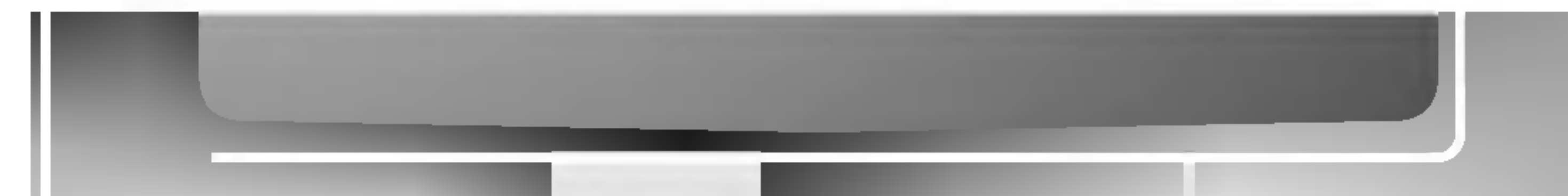

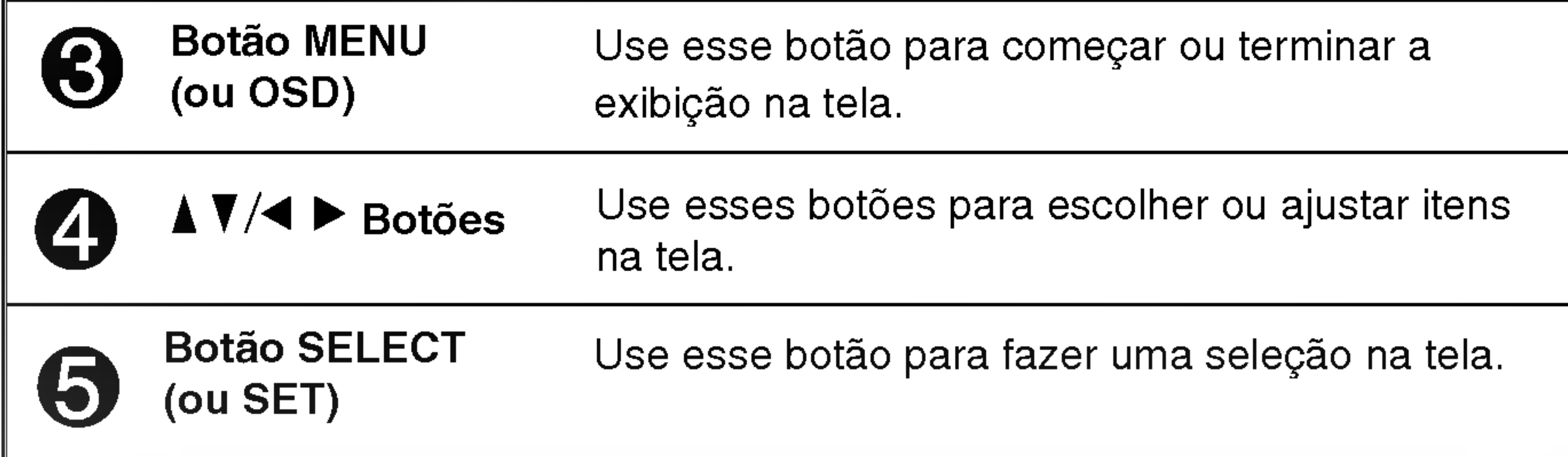

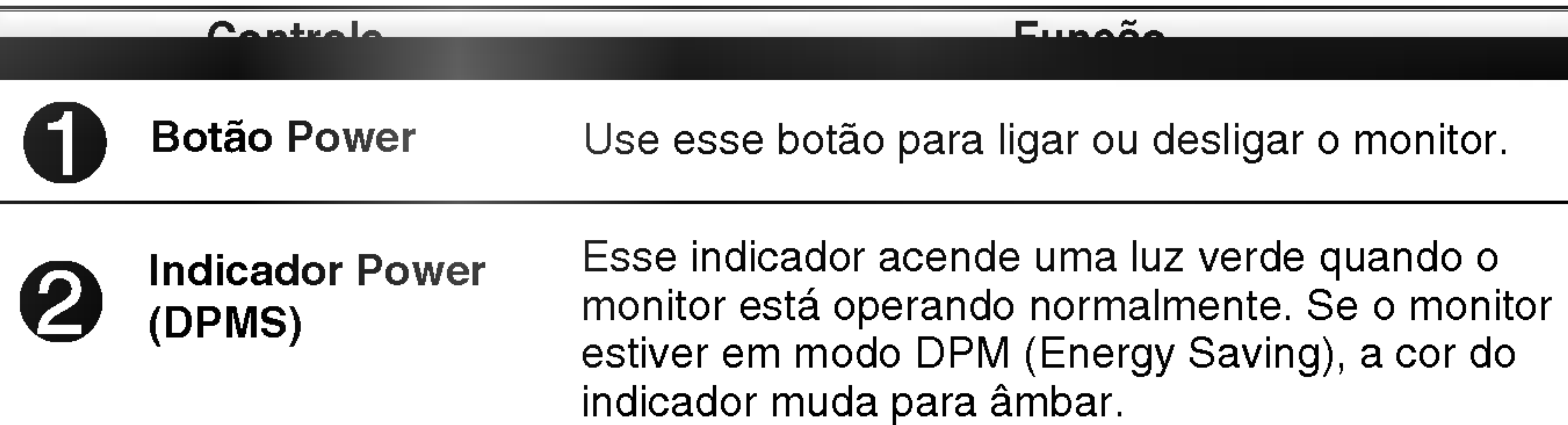

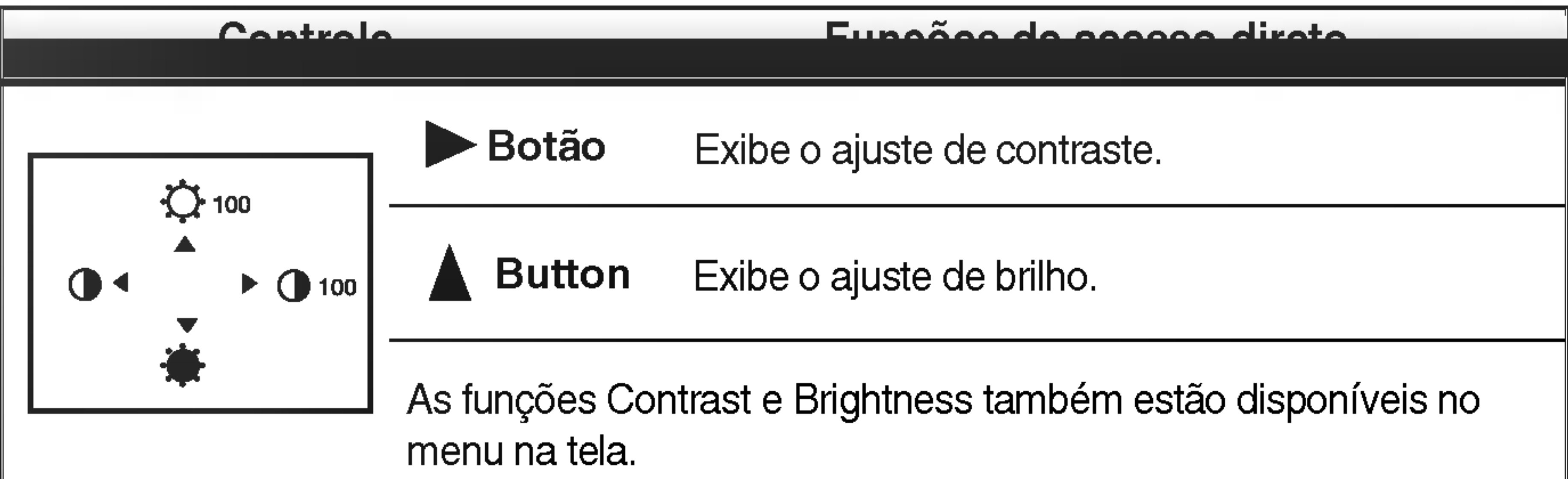

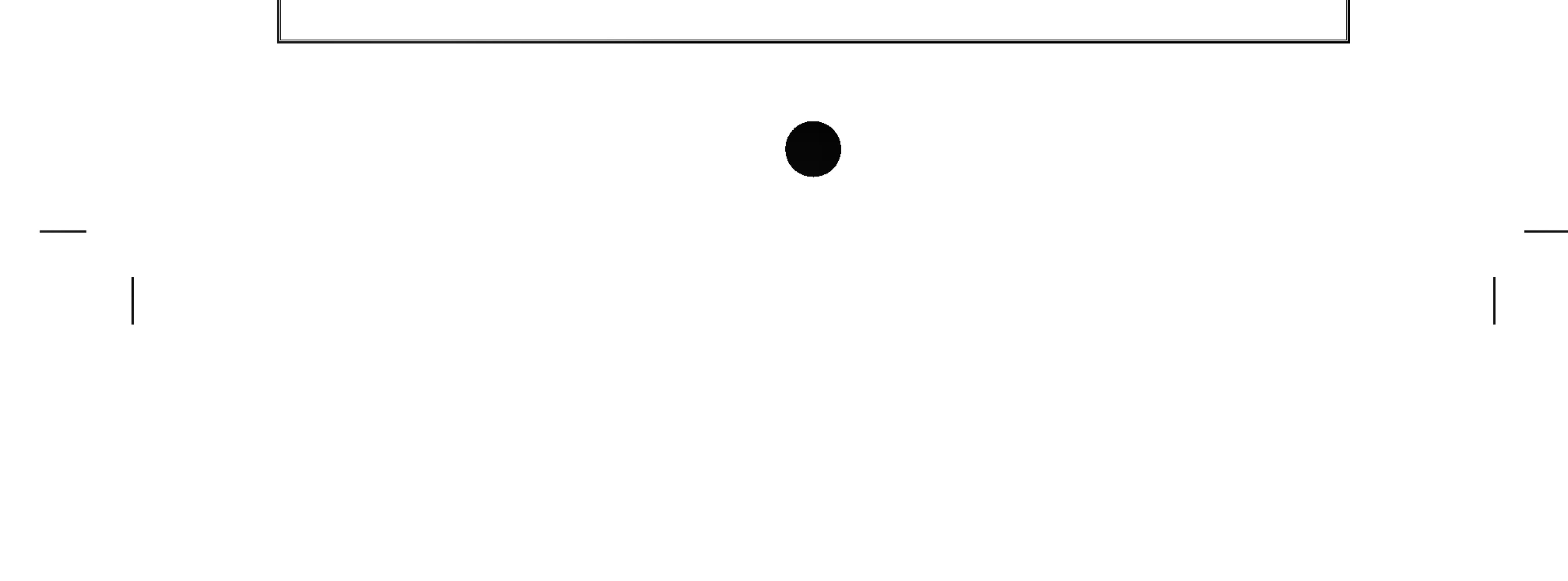

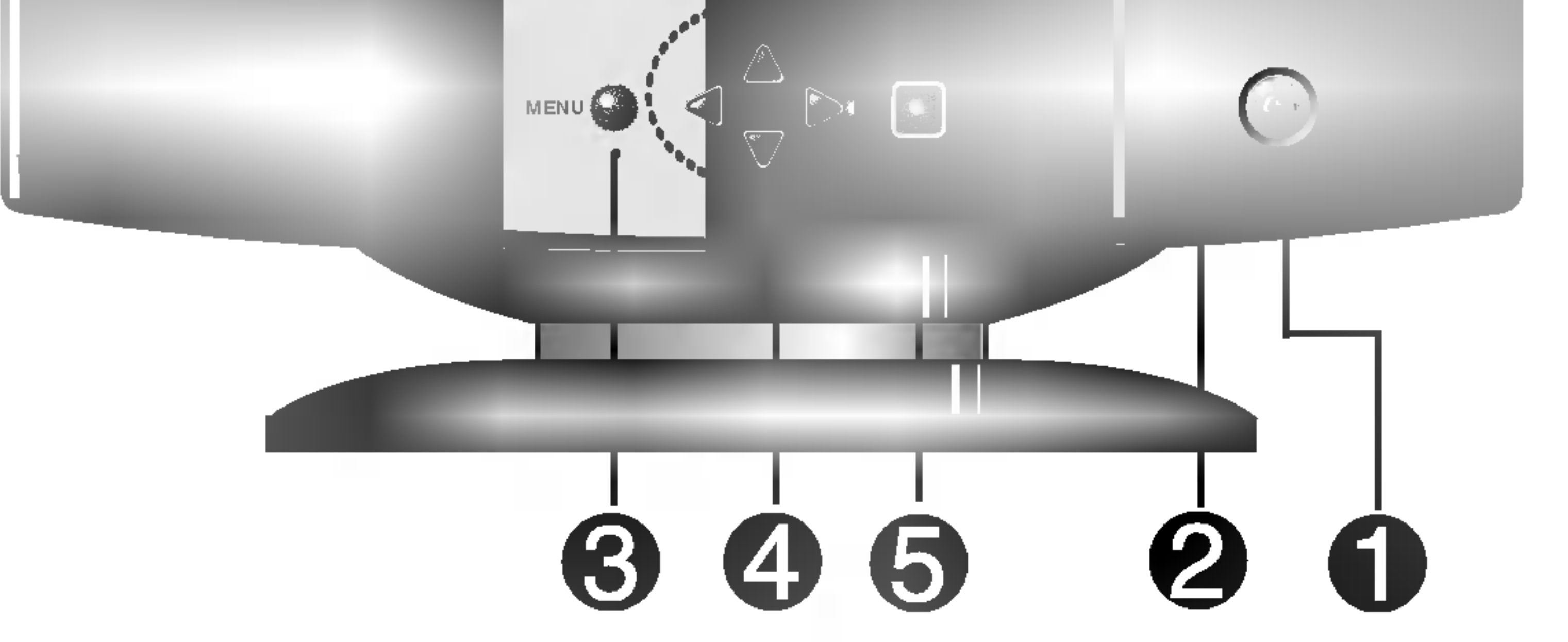

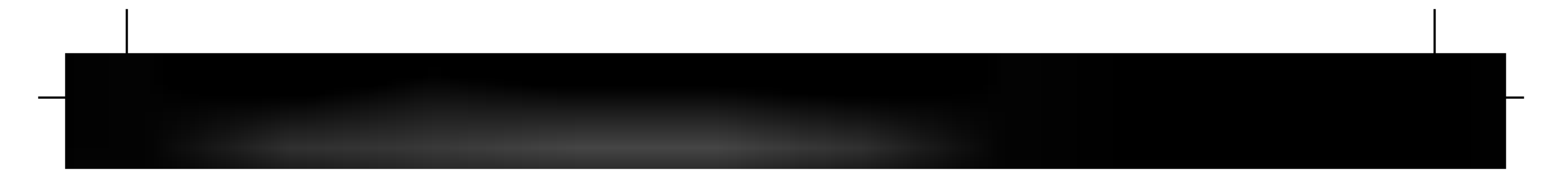

## Ajuste da tela

Com o sistema On Screen Display Control, é rápido e fácil fazer ajustes no tamanho da imagem, na posicao <sup>e</sup> nos parametros operacionais do monitor Abaixo, segue um pequeno exemplo para familiariza-lo com <sup>o</sup> uso dos controles. A próxima seção apresenta um perfil dos ajustes e das seleções disponiveis que podem ser feitos usando o OSD.

Para fazer ajustes no On Screen Display, siga estas etapas:

■ Espere pelo menos 30 minutos para que o monitor se estabilize antes de fazer qualquer ajuste na imagem.

#### NOTA

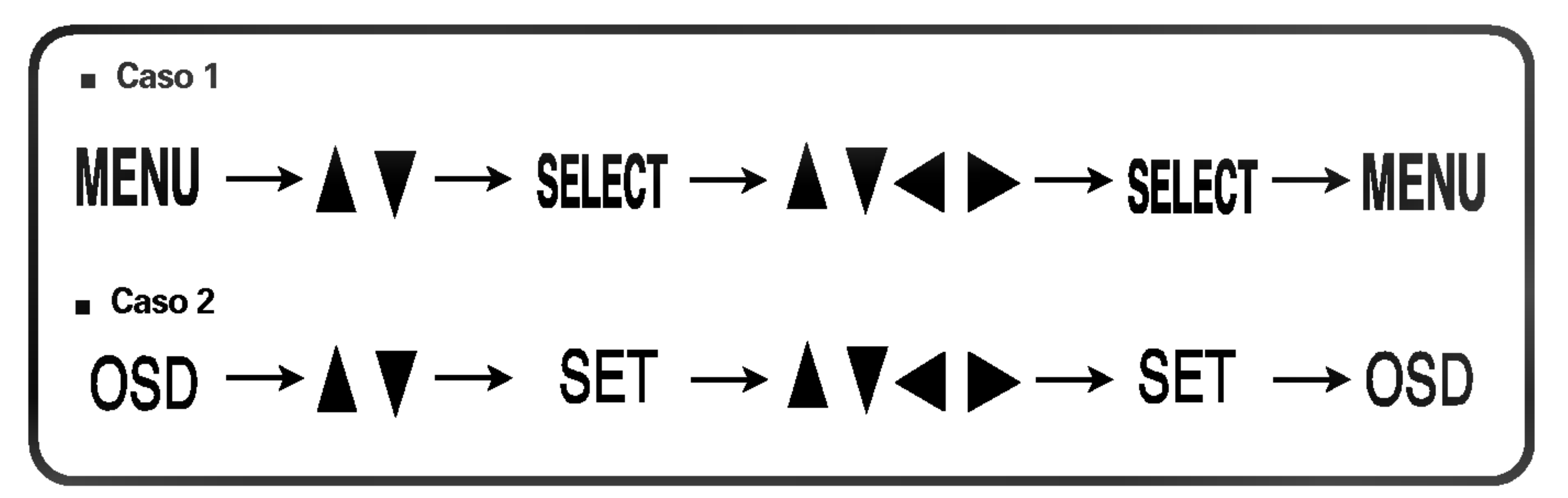

٦I Pressione o **botão MENU (ou OSD)** para exibir o menu principal do OSD.

 $\mathbf{2}$ Para ter acesso a um controle, use os **botões**  $\triangle$  **ou**  $\blacktriangledown$  . Quando o ícone desejado estiver em destaque, pressione o botão SELECT (ou SET).

 $\binom{3}{3}$  Use os **botões**  $\triangle \blacktriangledown / \blacktriangle \blacktriangleright$  para ajustar o item para o nível desejado.

Aceite as alterações pressionando o **botão SELECT (ou SET)**.  $4!$ 

 $\overline{5}$ Saia do OSD pressionando o **botão MENU (ou OSD)**.

![](_page_6_Picture_0.jpeg)

#### A tabela a seguir indica todos os menus de configuração, controle e ajuste do On Screen Display.

![](_page_6_Picture_311.jpeg)

![](_page_6_Picture_312.jpeg)

![](_page_6_Picture_4.jpeg)

![](_page_7_Picture_0.jpeg)

Anteriormente, foi apresentado o procedimento para seleção e ajuste de um item usando o sistema OSD. Abaixo, estão listados os ícones, os nomes dos ícones e as descrições dos ícones de todos os itens do Menu.

Ajuste do OSD Descricao

A ordem dos icones pode ser diferente da apresentada dependendo do modelo.  $(F8 \sim F11)$ 

![](_page_7_Figure_5.jpeg)

![](_page_7_Figure_7.jpeg)

Para ajustar o brilho e o contraste da tela

![](_page_7_Figure_6.jpeg)

NOTA

![](_page_8_Figure_2.jpeg)

![](_page_8_Picture_0.jpeg)

Para ajustar o tamanho da tela.

Ajuste do OSD Descricao

Para ajustar a forma da tela.

Ajuste do OSD Descricao

Para corrigir uma distorção irregular da imagem exibida.

![](_page_8_Figure_4.jpeg)

![](_page_8_Picture_6.jpeg)

![](_page_8_Picture_5.jpeg)

![](_page_9_Picture_0.jpeg)

<u>Para personalizar a correla tela.</u>

de entrada de sinal do monitor. O nivel

Para escolher o idioma no qual os nomes dos controles serão exibidos. Os Menus do OSD estão disponíveis em 11 idiomas: Inglês, alemão, francês, espanhol, italiano, sueco, finlandês, português, coreano, chinês e russo.

normalmente usado para a maioria dos

Se a tela ficar desbotada ou fosca,

selecione 1,0V e tente novamente.

DURAÇÃO OSD Acerte o tempo do OSD, ou seja, o período que o menu permanecerá na tela antes de desligar automaticamente. Ajuste o tempo para 5, 10, 20, 30 ou 60 segundos.

VERMEL VERDE AZUL Escolha seus próprios níveis de cor.

**NÍVEL VÍDEO** Esse item é usado para selecionar o nível

PCs é 0,7V.

IDIOMA

![](_page_9_Picture_417.jpeg)

#### PREDEF 6500K/ 9300K

Selecione a cor da tela.

? 6500K: Branco ligeiramente avermelhado. ? 9300K: Branco ligeiramente azulado.

Selecione a temperatura de tela preferida entre avermelhado e azulado ou qualquer outra cor entre elas.

Ajuste do OSD Descricao

Para alterar o status da tela para um ambiente operacional personalizado.

![](_page_9_Picture_418.jpeg)

Ajuste do OSD Descricao

PRE DEFINI Restaura todas as configurações padrão de fabrica exceto a de "IDIOMA". Brilho, Contraste, Inclinação, Cor 9300K, Nível vídeo, Duração OSD, Moire, Pureza(Essas

![](_page_10_Picture_0.jpeg)

Para melhorar a nitidez e a estabilidade da tela.

![](_page_10_Picture_581.jpeg)

![](_page_10_Picture_582.jpeg)

**ESMAGNET** Para desmagnetizar manualmente a tela para evitar que se exibam imagens ou cores incorretas.

MOIRE

Essa função pode ser utilizada para recuperar os parâmetros modificados durante a operação de exibição na tela, conforme especificado pelo usuário após a compra: Posição, Tamanho, Pincushion, Trapezóide (Essas opções podem ser diferentes dependendo do modo selecionado: Preset, User ou New). Se não desejar que o monitor fique com essas configurações modificadas, use o  $\text{botão}_{\blacktriangle}$   $\blacktriangledown$  para selecionar CANCELAR e, em seguida, pressione o botão SELECT (ou SET).

opções de restauração podem ser diferentes dependendo do modo selecionado: Preset, User ou New).

Se não desejar restaurar o monitor, use o botão ▲ ▼ para selecionar CANCELAR e, em seguida, pressione o botao SELECT (ou SET).

Esse item permite a redução do efeito fantasma. (O chamado efeito fantasma é causado pela interferência da linha de varredura horizontal na tela de pontos periodicos). Normalmente esta DESLIGADO (H:0/V:0). O ajustes de Moire podem afetar <sup>o</sup> foco da tela.

\* Essa função só está disponível

CONVERGE-Para ajustar o alinhamento de campos NCIA\* vermelhos e azuis.

PUREZA\* Use para ajustar a nitidez da tela se as cores aparecerem irregulares.

Os ajustes de Moire podem estremecer ligeiramente enquanto a função de redução de Moire estiver ligada.

Ajuste do OSD Descricao

![](_page_10_Picture_15.jpeg)

![](_page_10_Picture_16.jpeg)

![](_page_11_Picture_0.jpeg)

Antes de chamar a assistência técnica, verifique os seguintes itens

![](_page_11_Picture_757.jpeg)

- $\odot$  O cabo de alimentação do monitor está conectado?
- A luz do indicador de energia esta acesa?
- O monitor esta ligado e o indicador de energia está verde?
- O indicador de energia está âmbar?
- A mensagem "FORA DE FREQUENCIA" é exibida na tela?
- Uma mensagem "AUTO DIAGNOSTICO" é exibida na tela ?
- Verifique se o cabo de alimentação está devidamente conectado à tomada de alimentação.
- Pressione o botão Power.
- Ajuste o brilho e o contraste.
- Se o computador estiver no modo de gestão de energia, tente mover o mouse ou pressionar qualquer tecla do teclado para que a tela apareca.
- Essa mensagem é exibida quando o sinal do PC (placa de vídeo) está fora da faixa de frequência horizontal ou vertical do monitor. Consulte a seção 'Especificações' deste manual e configure novamente o monitor.
- Essa mensagem é exibida quando o cabo de sinal entre o PC e o monitor não está conectado. Verifique o cabo de sinal e tente novamente.

 $\odot$  A frequência vertical é mais baixa do que 70Hz ou o monitor está configurado para o modo entrelacado?

- **◉ Há algum material** magnético como adaptador ou linha de alta voltagem perto do monitor?
- Escuta-se um som "~ding" enquanto a imagem do monitor está tremida?

• Configure a freqüência vertical para 72Hz ou superior e consulte o manual do usuario da placa de vídeo para obter instruções sobre como converter para um modo não-entrelaçado. (É possível configurar essa opção no ícone Display do Painel de Controle).

• Afaste as fontes magnéticas, como, por exemplo, adaptadores, alto-falantes ou linhas de alta voltagem do monitor.

• Use a função normal Degaussing. Essa função limpa a tela e reduz qualquer mancha na tela que pode surgir devido à existência de algum campo magnético nas adjacências. A tela pode estremecer

## por cerca de <sup>5</sup> segundos acompanhada por um som  $\sim$ ding".

#### A tela esta tremeluzindo.

![](_page_12_Picture_641.jpeg)

![](_page_12_Picture_0.jpeg)

![](_page_12_Picture_642.jpeg)

![](_page_12_Picture_643.jpeg)

![](_page_12_Picture_644.jpeg)

![](_page_12_Picture_645.jpeg)

![](_page_12_Picture_646.jpeg)

![](_page_12_Picture_7.jpeg)

![](_page_13_Picture_496.jpeg)

As informações contidas neste documento estão sujeitas a alterações sem aviso prévio.

![](_page_13_Picture_0.jpeg)

48,3 cm (19'', sendo <sup>18</sup>'' visiveis) Deflexão de 90° Densidade de pontos de 0,26mm Tubo de imagem

![](_page_14_Picture_0.jpeg)

# Modos preestabelecidos (Resolução)

![](_page_14_Picture_81.jpeg)

![](_page_14_Picture_4.jpeg)